# 新款 5 系宝马 F18 更换全新方向机编程实测

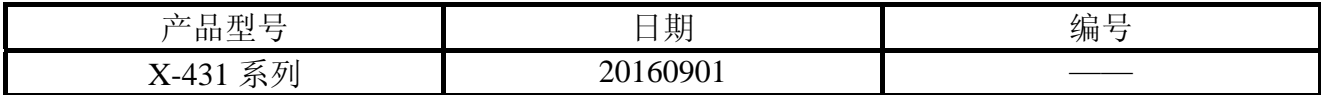

## 功能描述:

本文档针对宝马更换 EPS (电动助力) 后, 如何使其正常工作, 做分析及解决方式的说 明。实测车辆为 5 系 F18, 事故车, 更换全新的 EPS (电动助力), 方向盘很重。

# 注意事项:

开始测试前,请遵循以下这些说明:

- 如果车辆具有手动变速箱, 请踩下并松开离合器踏板
- 车辆静止
- 必须应用驻车制动器
- z 对于手动变速箱,将变速杆换到空档位
- 对于自动变速箱, 将变速杆换到 P 位置

# 操作指引:

1).故障确认

先进入快速测试检测故障码,根据故障码报告,分析故障原因(常备技能,此处不详细 说明)。发现 ICM、ABS、EPS 都有转向角相关故障码,进行清码操作,发现 EPS 有两个无 法清除,一是没存储设码数据,二是极限位置未学习。至此说明要进行设码及学习功能。

2).设码操作

进行设码操作,提示如图 1 信息。结合以往经验, EPS 数据有异常, 需要先编程才能正 确设码。

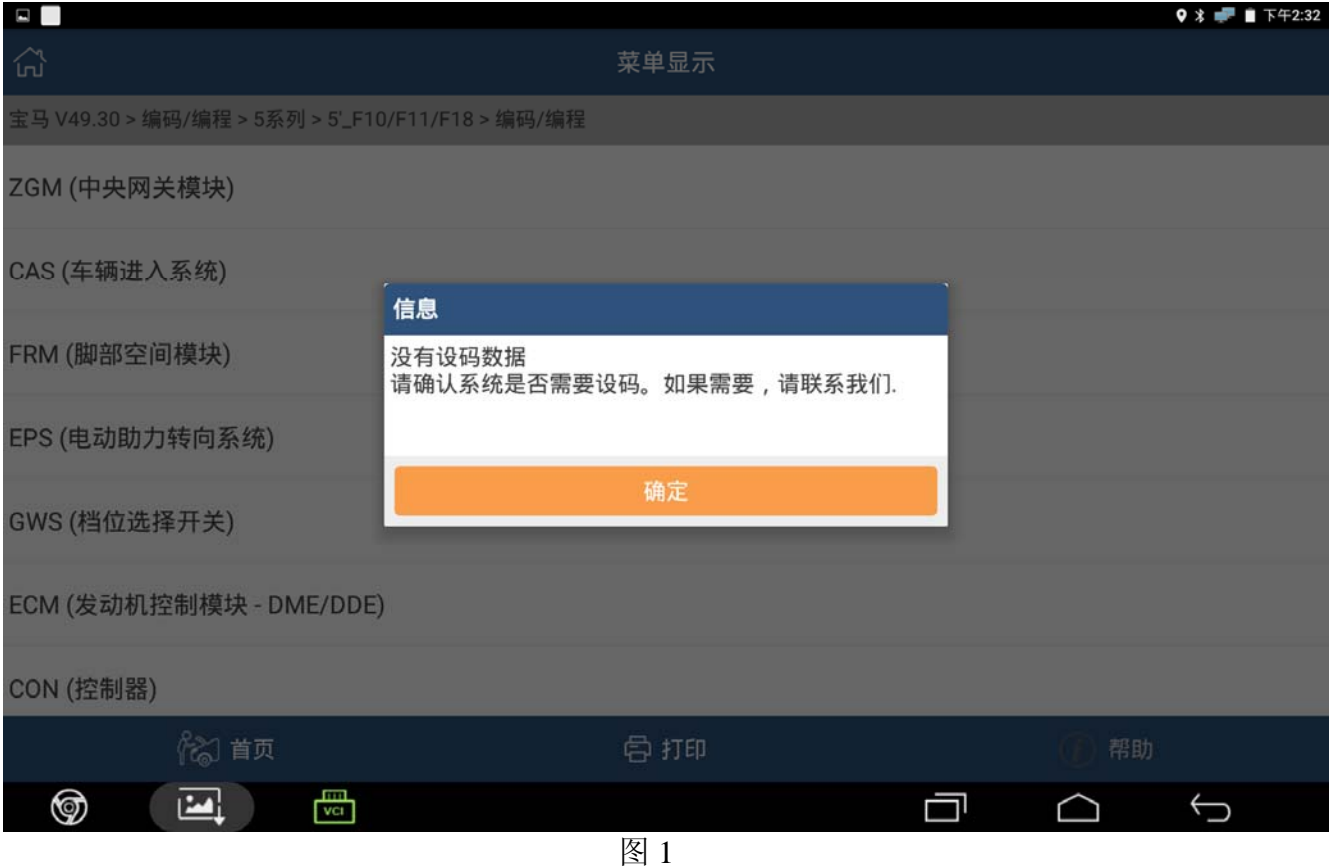

3).编程操作

使用 X431 PADIII 产品,下载最新宝马软件(版本最低 V49.31)。准备好 X431 自带的宝 马编程专用线、网线, 测试 WIFI 是否通畅, 车辆放于平整路面, 如具备条件, 连接好外接 电源。此处以宝马 F18 车系, EPS 系统为例, 其它编程类似。

A). 选择宝马 V49.30 以上版本;

- B). 选择编码/编程;
- C). 选择 5 系;
- D). 选择 5`\_F10/F11/F18 ;

E). 选择编程, 如图 2;

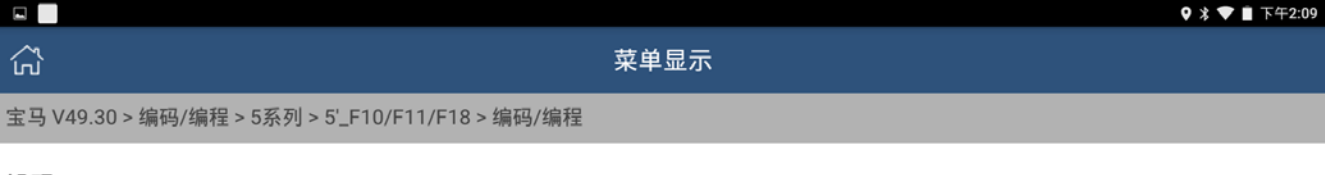

设码

编程

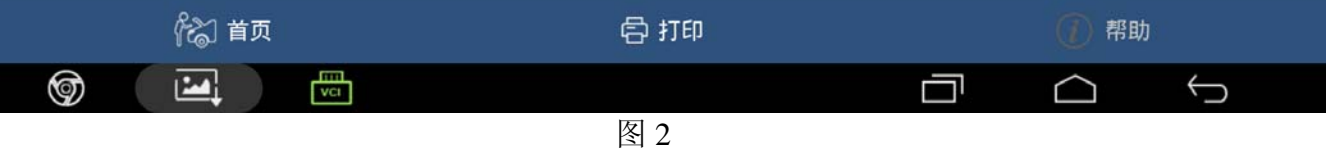

F).请仔细认真阅读注意事项, 如图 3;

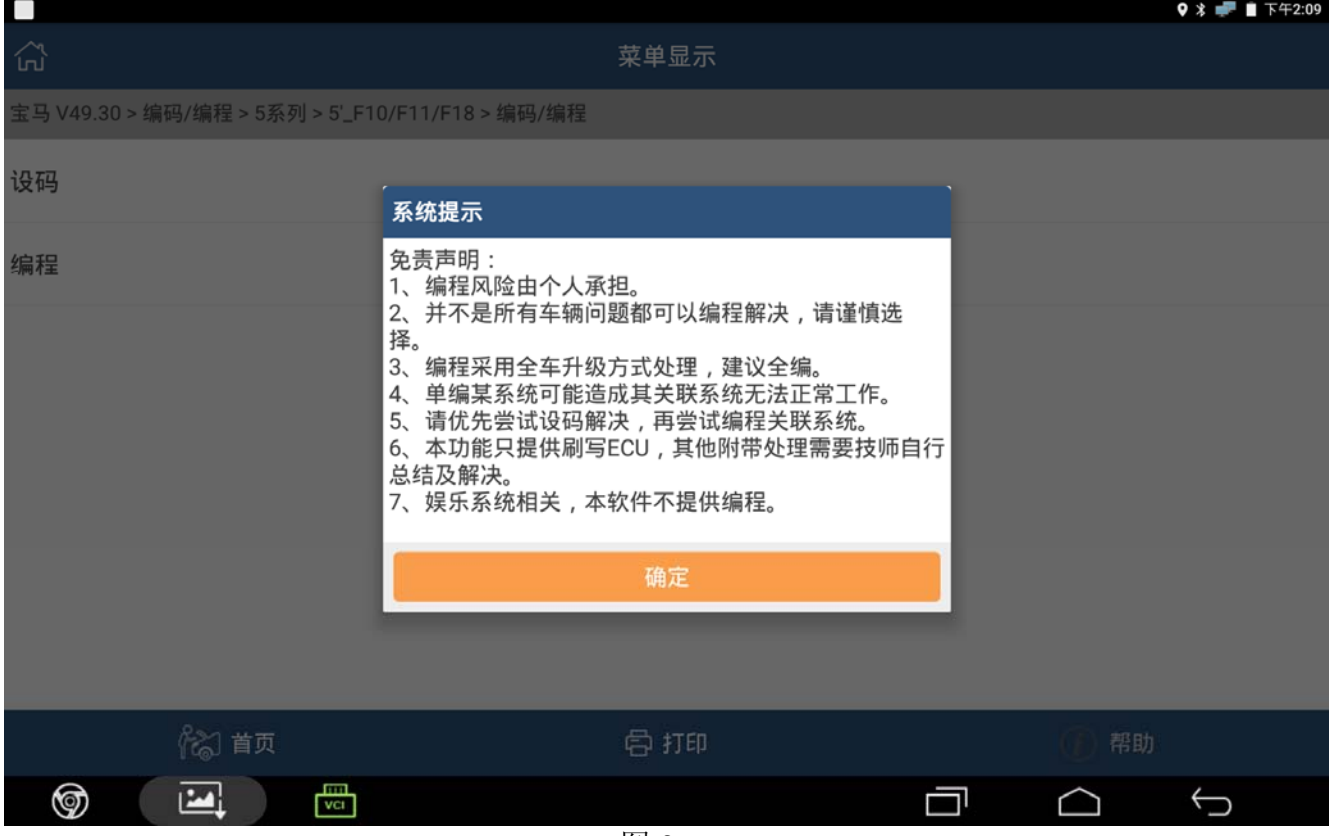

G).提示选择,此处若第一次操作请选'是',若是老手并按要求操作做好连接的,可选'否', 直接开始编程。若网络不稳定或切换网络失败较多,可选'是',进行网络测试,如 图 4;

| $-1$ ,<br>E                                      |                                                                                                    | $9 * 17 + 2.09$ |
|--------------------------------------------------|----------------------------------------------------------------------------------------------------|-----------------|
| 삶                                                | 菜单显示                                                                                                    |                 |
| 宝马 V49.30 > 编码/编程 > 5系列 > 5'_F10/F11/F18 > 编码/编程 |                                                                                                    |                 |
| 设码                                               |                                                                                                    |                 |
| 编程                                               | 操作提示<br>操作提示:                                                                                                    |                 |
|                                                  | 1、宝马F底盘编程,采用网络通信与DBSCar通信结合<br>方式实现。<br>2、需要用到宝马F底盘编程专用线。<br>3、将在接下来是连接方式的演示。<br>4、如已掌握连接方法,可按<否>跳过此演示。<br>是<br>否 |                 |
| 《《》首页                                            | 骨打印                                                                                                    | 帮助              |
| ₿<br>⊚<br>$\mathbf{E}$                           | 凤 ⊿                                                                                                    | 门<br>↽          |

图 4

#### H).选择更换的系统,此处选 都没更换,如图 5;

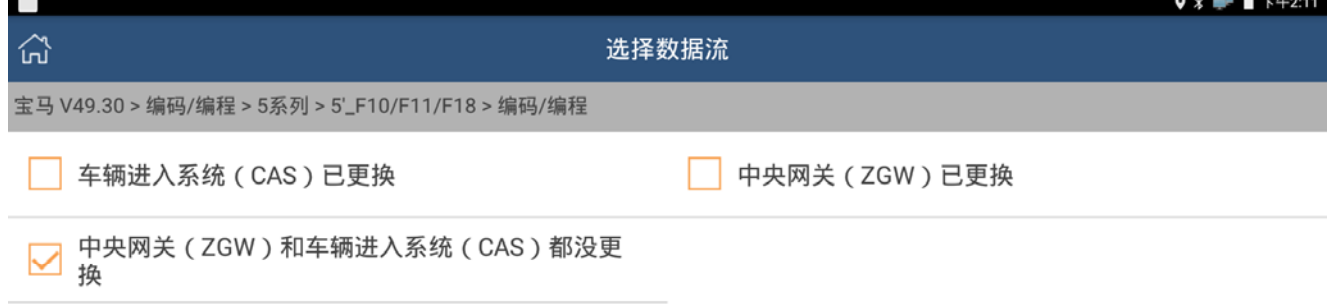

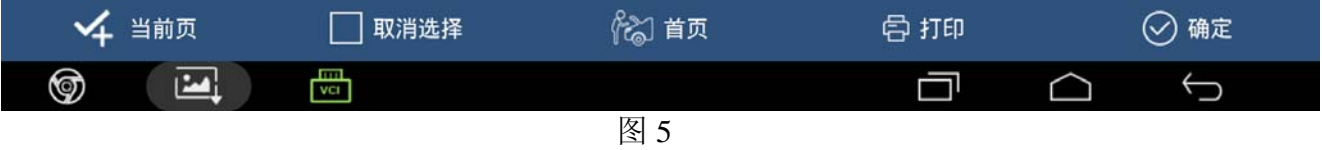

## I).后续会切换到 WIFI 网络, 以便连接服务器获取数据, 如图 6;

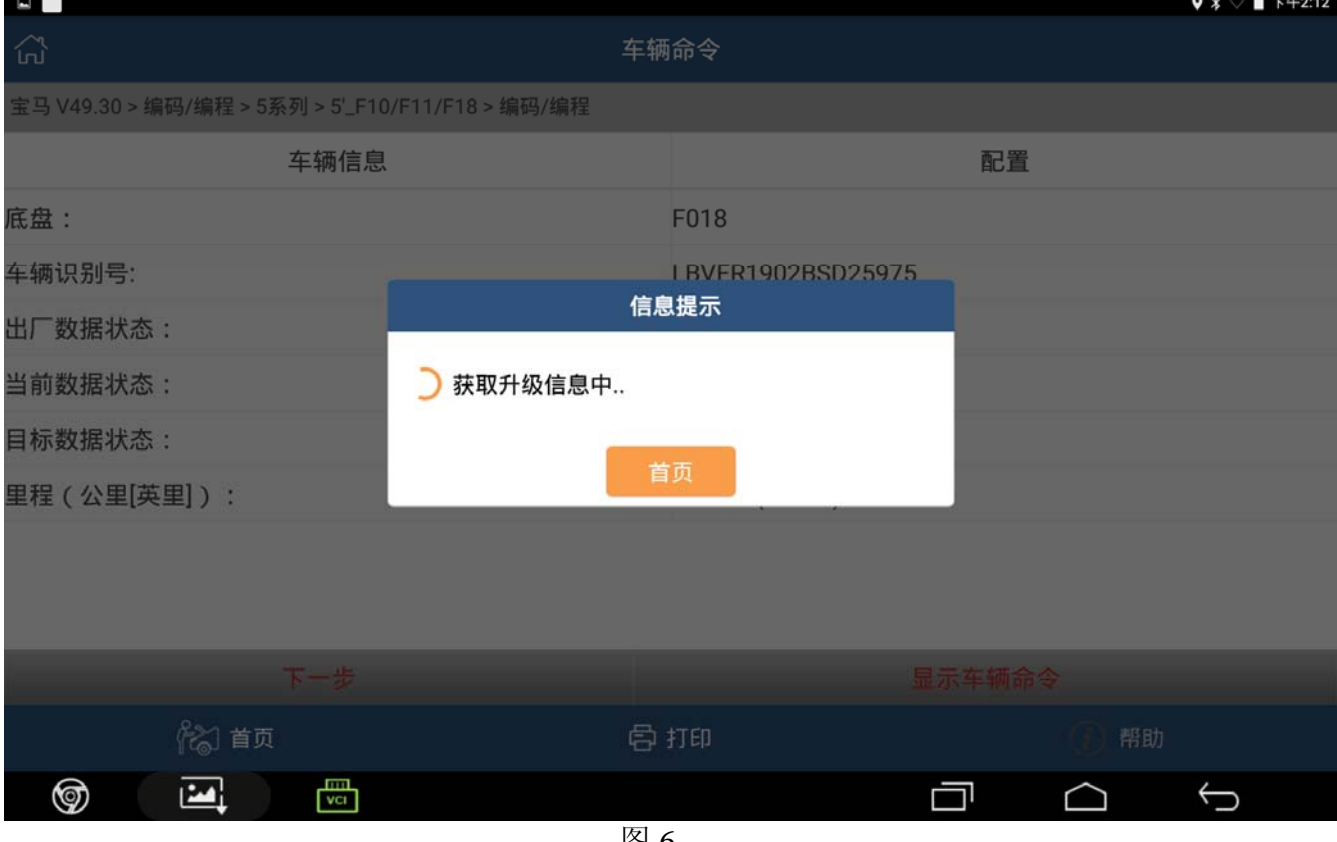

J).注意: 若是当前车辆第一次用 X431 编程, 时间会很长(约 10 分钟), 此时车辆会上传 当前车辆的基本信息到服务器,服务器根据数据库,分析数据得到当前车辆需要刷写 的文件。请耐心等待。一般来说 10 分钟以内都能得到服务器的回复,若超过可退出, 等一段时间后再次测试。若还是失败,请联系元征服务热线 4000666666 反馈,上传 日志, 提供 X431 主机序列号以便协助分析。同一车辆, 多次进入编程时, 会直接调 取以前的数据文件(改装车会重新分析数据),不用再等待,可直接到后续操作,如 图 7;

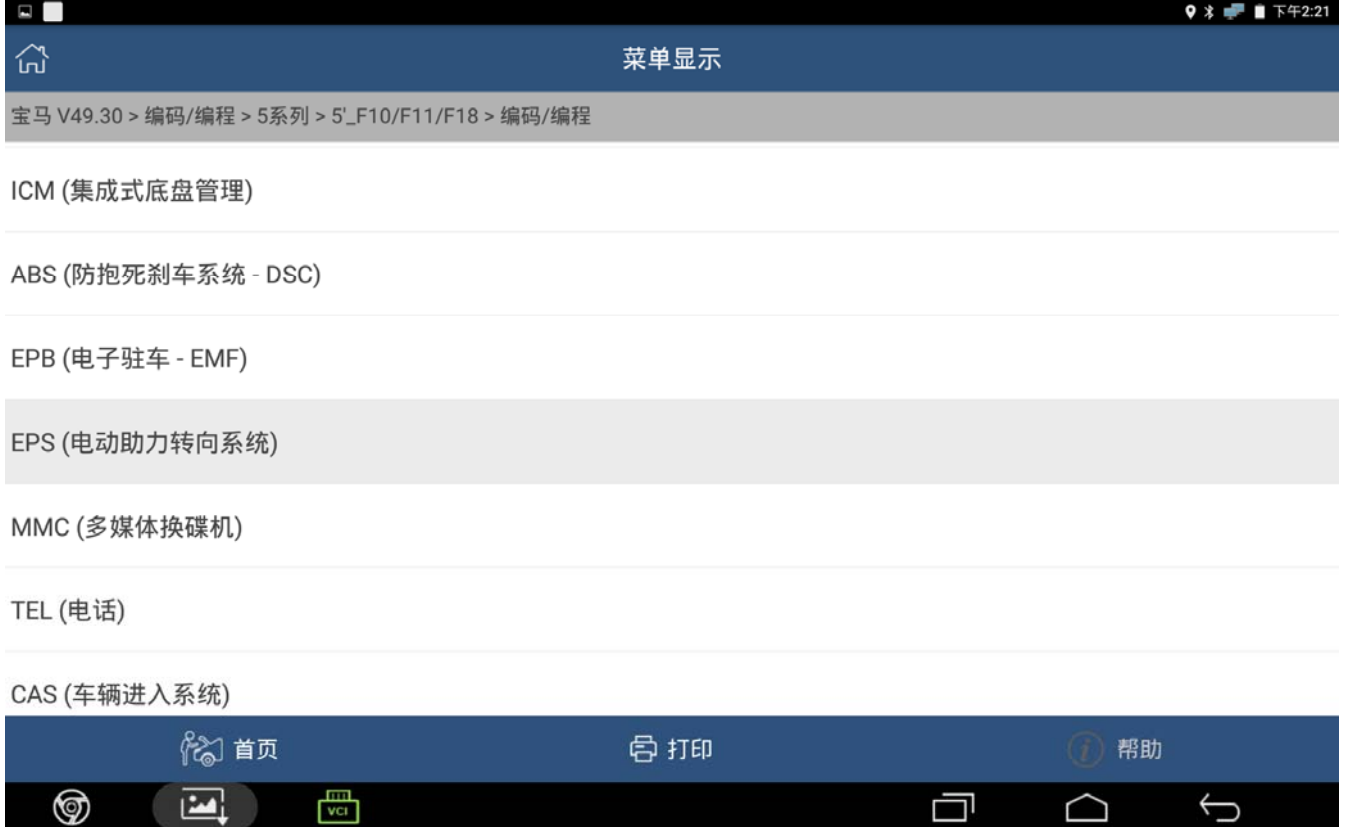

K).选择需要编程的系统,会读取当前系统的基本信息。可见此 EPS 模块是,2014 年生产, 还没编过程,最大可编程次数为100次。若第一次编程中途失败,再次进入时,此处 会获取不到相关信息,此为正常现象,如图 8;

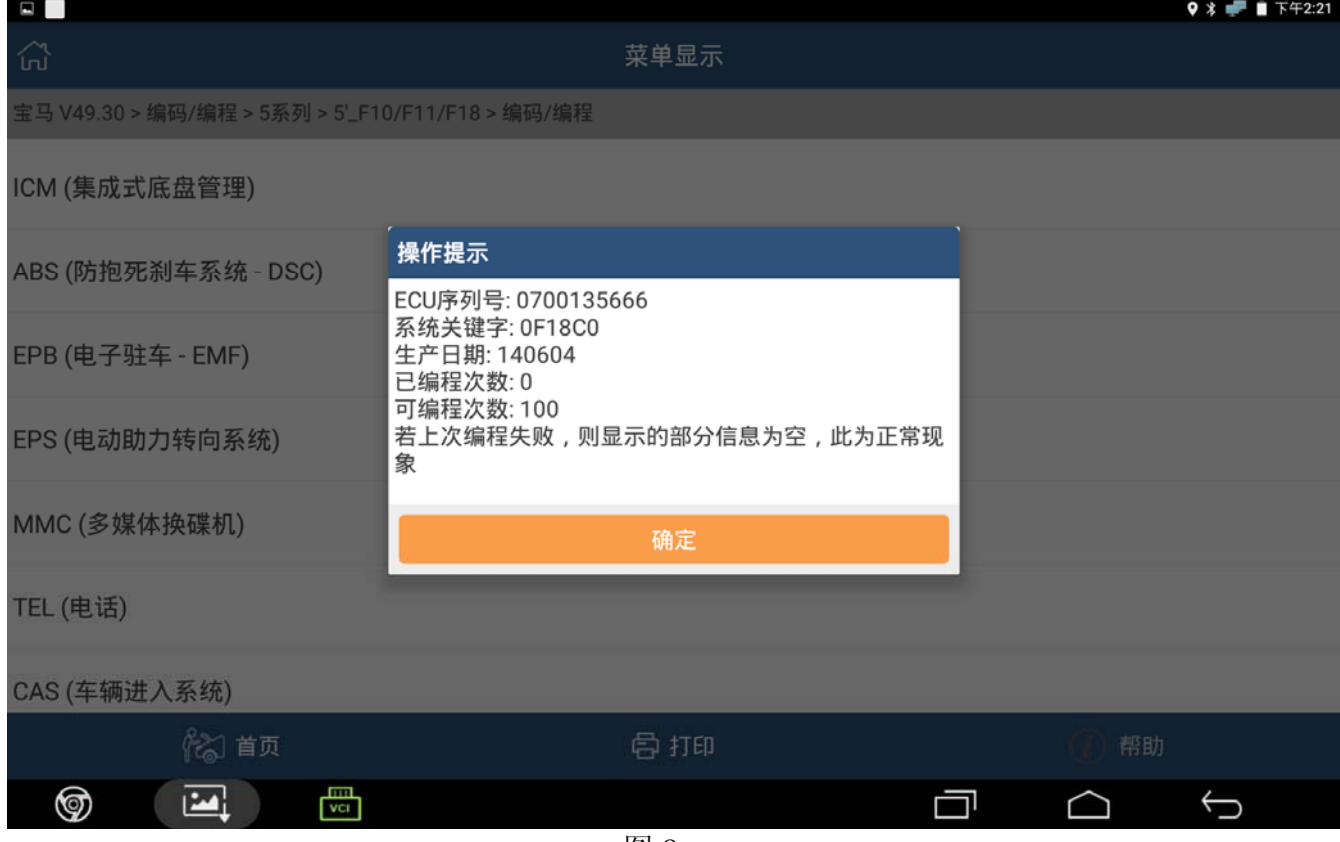

L).可查看对比信息,了解当前数据配置,以及升级后的数据配置。数据头两位内容:01 表示 HWEL, 02 表示 HWAP, 05 表示 CAFD, 06 表示 BTLD, 08 表示 SWFL。有兴 趣的可以自行去了解相关数据的意义。此处要求硬件相关的 01、02 要完全一致,若 发现不同,请不要再尝试下面的操作,如图 9;

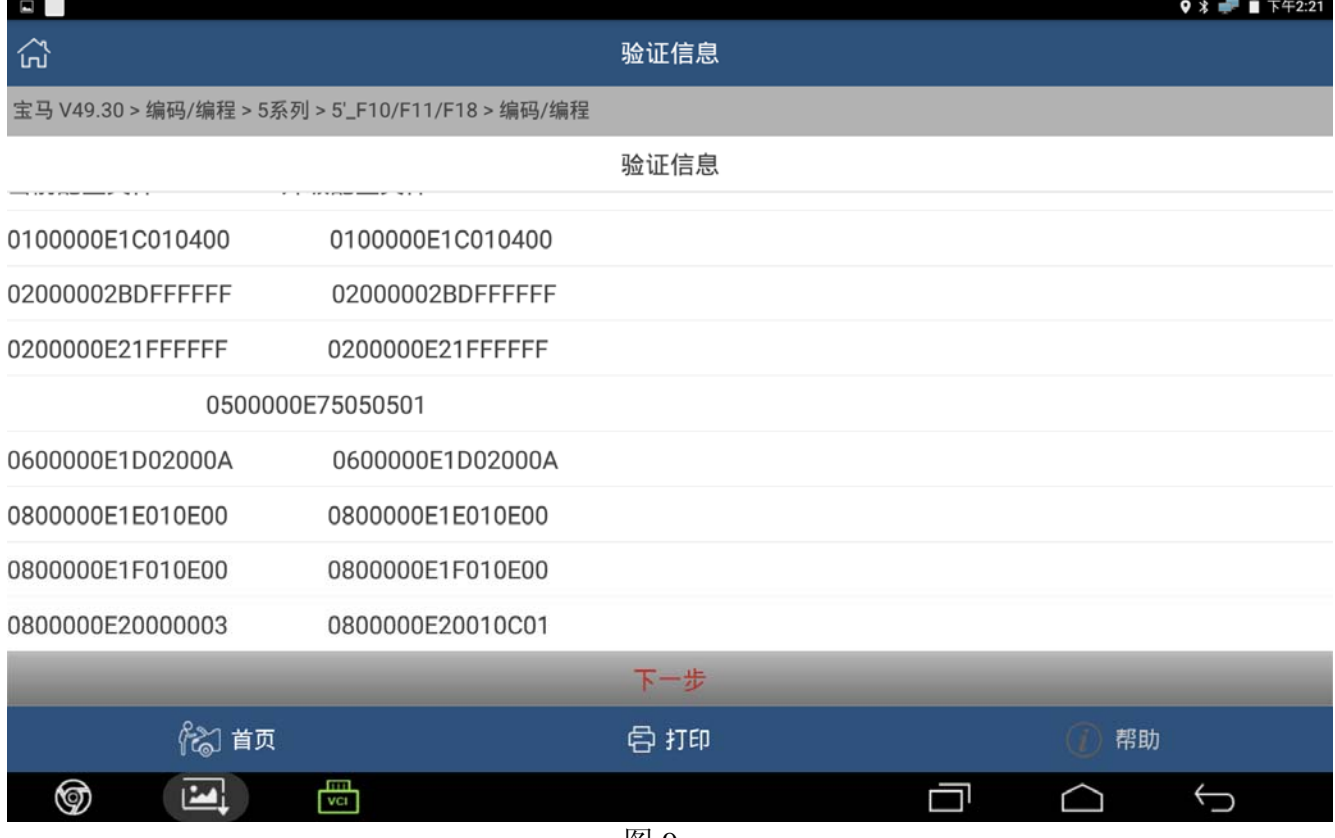

M).选择需要刷写的文件,一般来说只需要选择(\*)的即可。若刷完出现个别未选择文 件丢失的现象,只需再次刷写少的文件即可(CAS 一般会出现此类情况), 如图 10;

| $\frac{1}{2}$ $\frac{1}{2}$ |      | $\frac{1}{2}$ |    |                |
|----------------------------------------------------------------------------------------------------|------|---------------|----|----------------|
|                                                                                                    |      |               |    | $9 * 1 + 2:22$ |
| 깑                                                                                                    | 请选择  |               |    |                |
| 宝马 V49.30 > 编码/编程 > 5系列 > 5'_F10/F11/F18 > 编码/编程                                                                                                    |      |               |    |                |
|                                                                                                    | 请选择  |               |    |                |
| EPS (电动助力转向系统)                                                                                                    |      |               |    |                |
| 请选择所需刷写文件,(*)为必选刷写文件,需全部选择。其它文件如非必要,请不要选择。                                                                                                    |      |               |    |                |
| 1.BTLD-00000E1D-002-000-010                                                                                                    |      |               |    |                |
| 2.SWFL-00000E1E-001-014-000                                                                                                    |      |               |    |                |
| 3.SWFL-00000E1F-001-014-000                                                                                                    |      |               |    |                |
| 4.*SWFL-00000E20-001-012-001                                                                                                    |      |               |    |                |
| 5.CAFD-00000E75-005-005-001                                                                                                    |      |               |    |                |
| 已选择项: 4.                                                                                                    |      |               |    |                |
|                                                                                                    | 下一步  |               |    |                |
| 《《 首页                                                                                                    | 骨打印  |               | 帮助 |                |
|                                                                                                    |      |               |    |                |
| 冊<br>☞<br>М                                                                                                    |      |               |    |                |
|                                                                                                    | 凤 1∩ |               |    |                |

图 10

#### N).切换 WIFI 提示下载刷写文件, 如图 12;

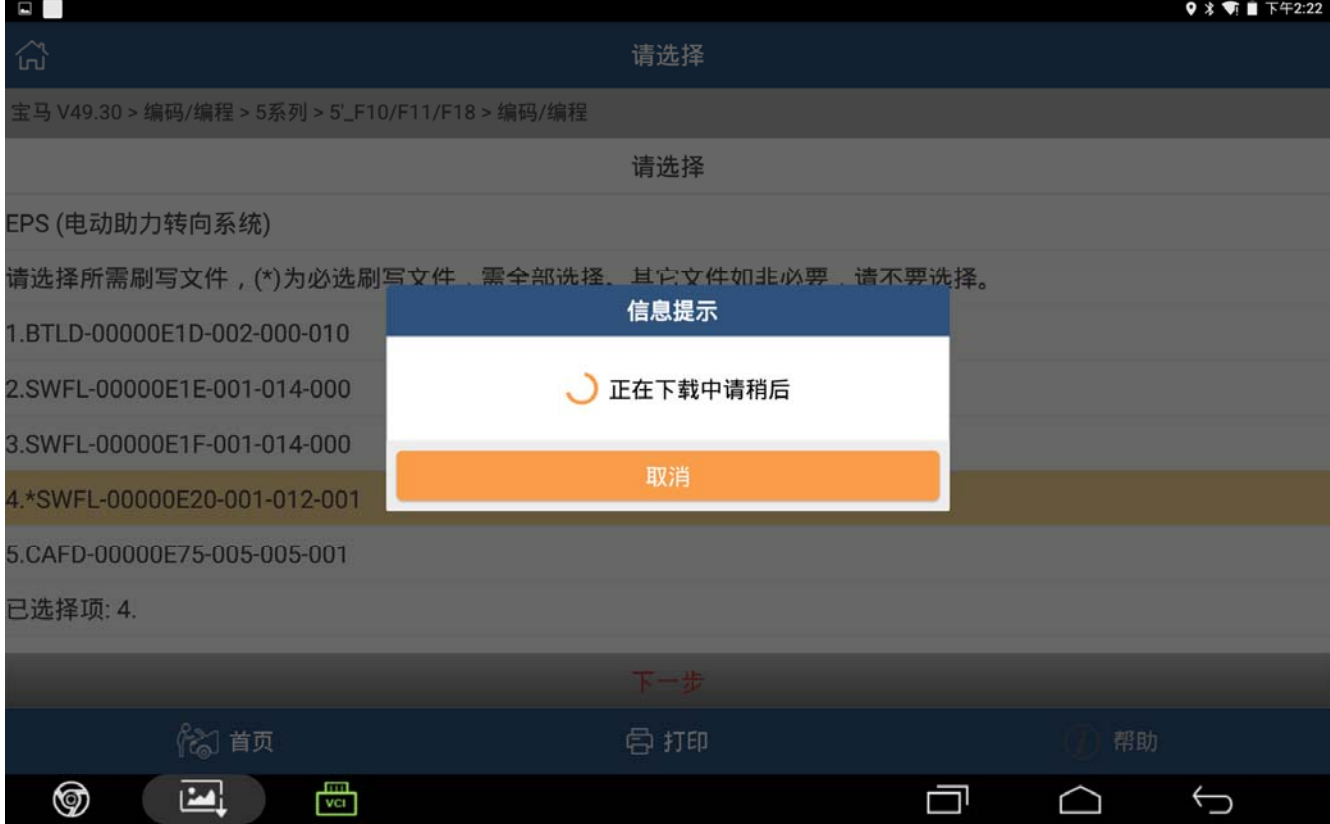

O).后续会自动刷写, 直到进度条到 100%, 如图 12;

| $\blacksquare$                                   |                                                          | $9 * 1$ T F $7 + 2:29$ |
|--------------------------------------------------|----------------------------------------------------------|------------------------|
| 삾                                                | 请选择                                                      |                        |
| 宝马 V49.30 > 编码/编程 > 5系列 > 5'_F10/F11/F18 > 编码/编程 |                                                          |                        |
|                                                  | 请选择                                                      |                        |
| EPS (电动助力转向系统)                                   | 信息提示                                                     |                        |
| 请选择所需刷写文件,(*)为必选刷:                               | 编程总进度: 100%<br>++++++++++++++++++++++++++                | 择。                     |
| 1.BTLD-00000E1D-002-000-010                      | EPS (电动助力转向系统)<br>总文件数:1                                 |                        |
| 2.SWFL-00000E1E-001-014-000                      | 1/1 pf08_00000e20.fpf.001_012_001<br>$\sqrt{2}$<br>总块数:1 |                        |
| 3.SWFL-00000E1F-001-014-000                      | 当前刷写块数: 1<br>总包数:1                                       |                        |
| 4.*SWFL-00000E20-001-012-001                     | 当前刷写包数: 1                                                |                        |
| 5.CAFD-00000E75-005-005-001                      | 首页                                                       |                        |
| 已选择项: 4.                                         |                                                          |                        |
|                                                  | 下一步                                                      |                        |
| 《《首页                                             | 骨 打印                                                     | 帮助                     |
| 圖<br>$\mathbf{z}$<br>⊚                           |                                                          | ㄱ                      |
|                                                  | $\overline{H}$ $\overline{A}$                            |                        |

图 12

P).提示编程成功。如图 13;

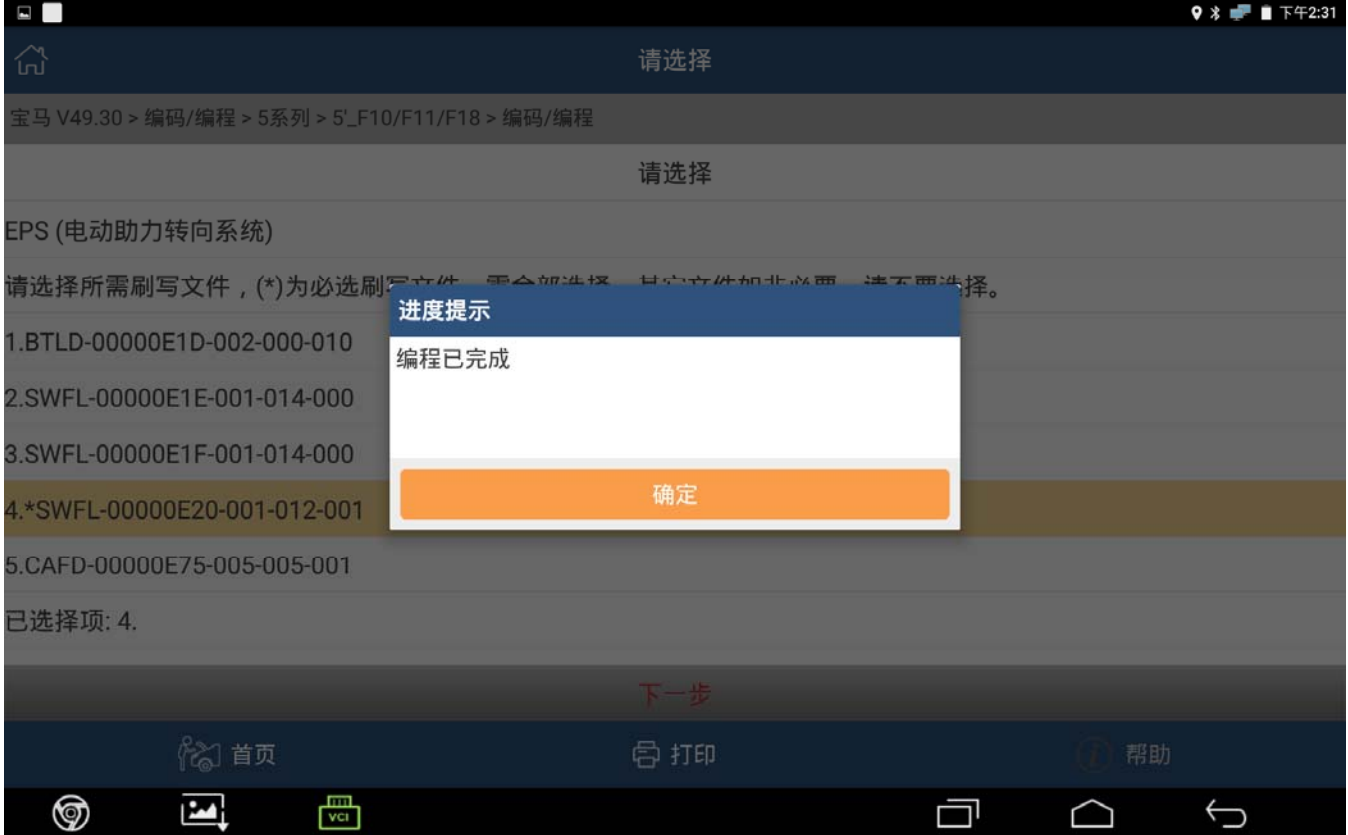

Q).此时,由于还没设码,车辆故障灯会很多,此为正常现象。设码后进快速测试,清码 即可。注意:由于长时间车辆处于未操作状态,此时某些车系会自动关闭点火开关。 请先检查仪表板,若发现车辆已断电,请先打开点火开关,再进行后续设码操作,如 图 14;

| $\blacksquare$                                   |                                                 | $9 * 1$ T F42:31 |
|--------------------------------------------------|-------------------------------------------------|------------------|
| 삶                                                | 请选择                                             |                  |
| 宝马 V49.30 > 编码/编程 > 5系列 > 5'_F10/F11/F18 > 编码/编程 |                                                 |                  |
|                                                  | 请选择                                             |                  |
| EPS (电动助力转向系统)                                   | 进度提示                                            |                  |
| 请选择所需刷写文件,(*)为必选刷                                | 设码提示:<br>1、空调系统设码后会出现开关无法立即关闭的情况,               | 择。               |
| 1.BTLD-00000E1D-002-000-010                      | 此为正常现象,车辆跑段时间即可恢复正常<br>2、若多系统都做了编程,可能导致部分故障码无法清 |                  |
| 2.SWFL-00000E1E-001-014-000                      | 掉,只需按一定顺序再次设码即可<br>3、设码可后续来做,单独设码模块也满足要求        |                  |
| 3.SWFL-00000E1F-001-014-000                      | 4、是否设码对其它系统编程无影响<br>5、编程完成才可设码                  |                  |
| 4.*SWFL-00000E20-001-012-001                     | 是否立即设码?                                         |                  |
| 5.CAFD-00000E75-005-005-001                      | 是<br>否                                          |                  |
| 已选择项: 4.                                         |                                                 |                  |
|                                                  | 下一步                                             |                  |
| 俗 首页                                             | 骨打印                                             | 帮助               |
|                                                  |                                                 |                  |
| 咼<br>⊚<br>استا                                   | $\overline{1}$                                  | 冖<br>⊖           |

图 14

#### R).设码也可以进主菜单的单独设码的模块操作,如图 15;

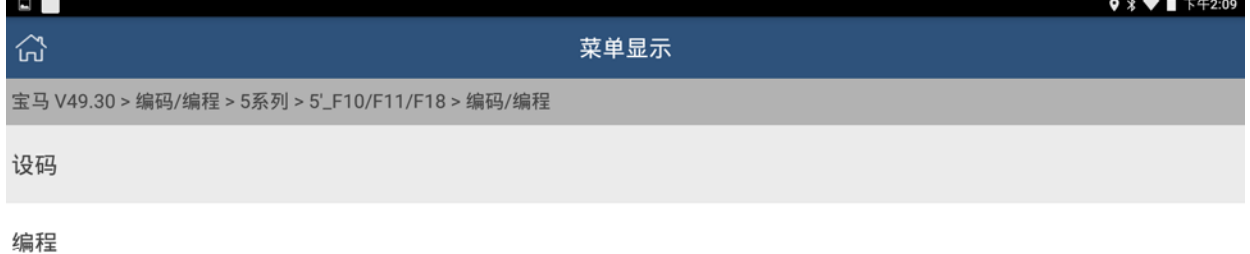

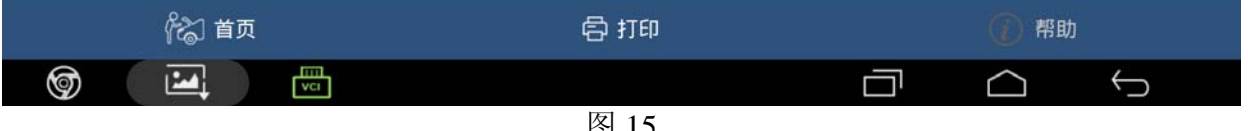

4).极限位置学习

做完上述编程设码后,快速测试读取故障码。发现只剩一个"极限位置未学习"的故障 码无法清除。转动方向盘,发现方向盘很重的现象消失。原则上只需做 EPS 下的特殊功能"极 限位置学习"即可解决。但实际一直提示学习失败。

## 问题分析:

 按常理来说,极限位置学习,不用软件,手动也可学习。只需在平整路面,左右打死方向 盘,重复几次即可。读取 SZL 的数据流,查看当前转向角。发现,车轮直线行驶位置,转向 角在 0 度左右,满足条件。左打死方向盘,转向角 640 度左右,右打死方向盘,转向角-480 度左右。两边相差过大。

通过咨询相关师傅,说法是事故车先要查看有无变形,并满足左右极限位置转向角基本 一致才能学习成功。后续重新安装、定位,问题顺利解决。

### 声明:

该文档内容归深圳市元征科技股份有限公司版权所有,任何个人和单位不经同意不得引 用或转载。